#### User manual addresses

This APP can be used free of charge and without a license.

The APP was created with Office 365 and contains VBA programming, i.e. Typ.xlsm, so when you open it you will be informed that it has Marcos and you have to confirm that you want to allow this. Your PC must have Windows 7, Windows 8 or Windows 10 and Office 2010 or higher installed for all functions to run.

Microsoft has declared applications that you download from the Internet as "unsafe". In order to be able to use this, you must click on the two buttons [Activate editing] and [Activate content] as shown in the following image.

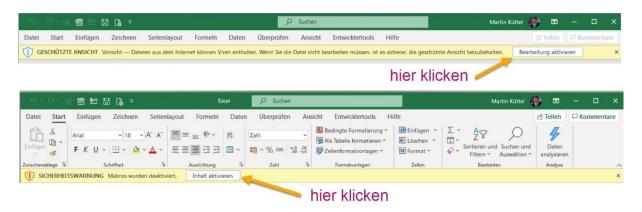

Important: Then save the file on your PC in the register of your choice.

#### **Inhalt**

| Jser manual addresses        | 1 |
|------------------------------|---|
| General explanations         | 2 |
| Overview of the tables       | 3 |
| choice of language           | 4 |
| Correct existing addresses   | 4 |
| Birthday                     | 5 |
| Change multiple records.     | 5 |
| Delete address from the list | 5 |
| Insert new address           | 5 |
| Clipboard replacement        | 7 |
| Commands menu                | 8 |
| Jump to the end or top       | 8 |
| Adjust column width          | 8 |

|   | sort table                           | 9    |
|---|--------------------------------------|------|
|   | Insert, delete, or move columns      | . 10 |
|   | Copy table (create new address list) | . 10 |
|   | Delete table                         | . 11 |
|   | Search in the cells of the table     | . 12 |
|   | Print table with column selection    | . 13 |
|   | Export table                         | . 15 |
| Α | PP settings                          | . 15 |
|   | APP Informationen                    | . 16 |

# **General explanations**

The APP consists of tables with personal addresses that you can easily manage.

It is operated using supporting dialogs, also known as forms.

You have two options for exporting the tables as a PDF file or as Excel.xls.

The APP is for the languages: German, English, French, Italian and Spanish developed.

There are 11 permanently defined columns, if necessary, you can add any number of columns yourself.

The tables are protected and can only be operated via dialogs.

## Overview of the tables

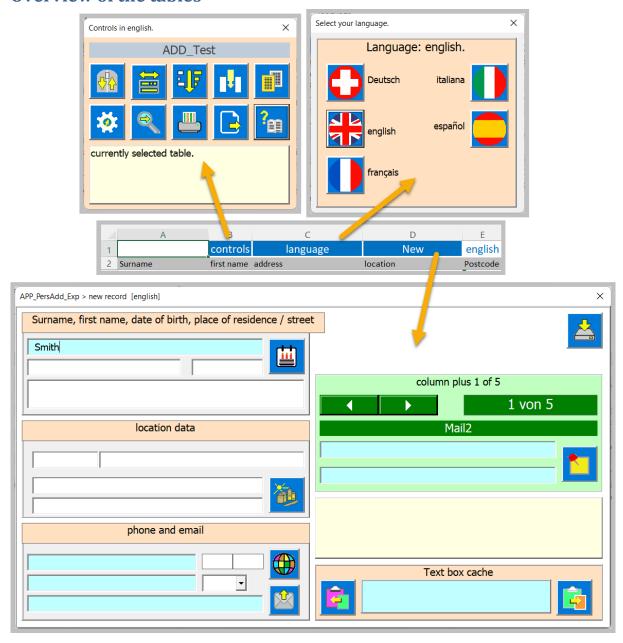

The three cells marked in blue are always accessible for use, they are activated with a mouse click.

- Cell B1 opens the menu (Control).
- Cell C1 opens the choice of user language.
- Cell D1 opens the dialog for a new address to be inserted.

# choice of language

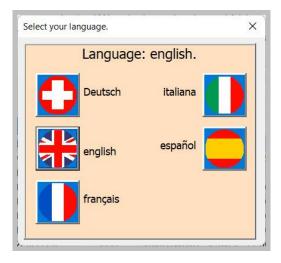

With a click on the desired language, all dialogs, help texts, messages are translated into this. an exception are the titles of the extended columns, which are assigned by the user himself.

## **Correct existing addresses**

Correct an existing address by clicking on an existing address line.

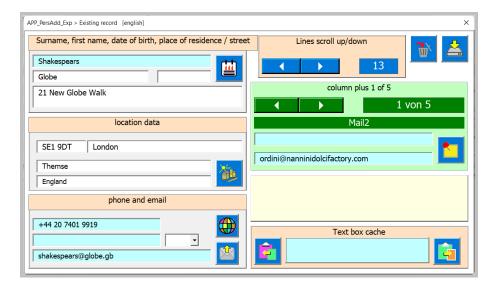

Tip: information about the command keys or the input fields is displayed in the light-yellow field. This is a good quick start guide. However, some specialties of this dialogue should be described in more detail.

## **Birthday**

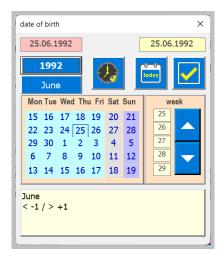

You can enter the birthday in two ways. On the one hand by direct entry in the text field or on the other hand with a date selection dialog.

## Change multiple records.

You can change several data records one after the other without closing the dialog. That's what the arrow keys are for. This allows you to switch from record to record. Each change is saved, and the next data record is loaded into the dialog.

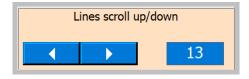

Note that in the table for the selected record, the cell in column A is selected to let you know where you are.

#### Delete address from the list

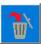

This button is used for deleting address, before deleting you must confirm the process.

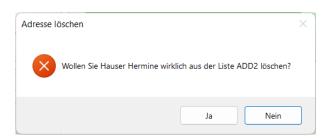

#### **Insert new address**

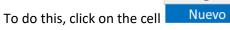

D

The following dialog opens. Fill out the fields. You can enter the operation in 5 languages supported.

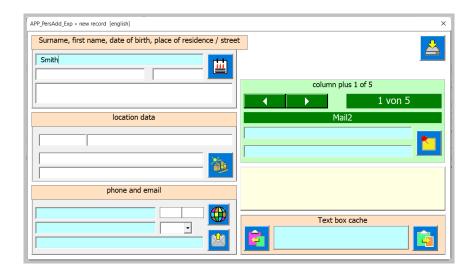

This button opens a dialog where you can read in the city, postal code, canton, country and telephone area code. Only installed for Switzerland.

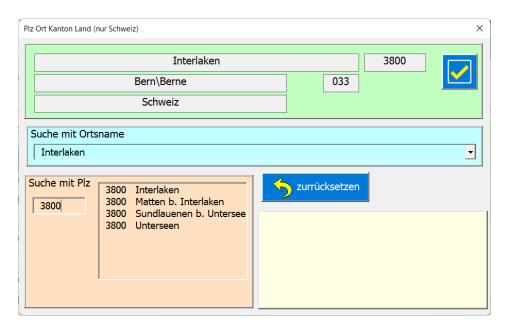

As the pictures above show, there are two options to choose from. Search either by postal code or by place name.

Use this button to transfer the set data back to the Addresses dialog. This can be done separately for the billing address and the delivery address.

Is the phone not empty, the telephone area code can be read in by clicking on the label? You also have the option of setting the national or international area code.

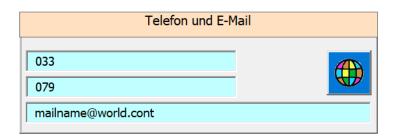

## **Clipboard replacement**

Data exchange via clipboard offers an interesting possibility. All light blue text fields are available there.

If the clipboard text box is empty, you can right-click in a light blue text box and copy its content to the text board.

With left button the text is copied to the clipboard and with the button a text can be read from the clipboard.

From there, this text can be read into an empty, light-blue text box by right-clicking. This enables data exchange and reduces paperwork.

#### Commands menu

These are housed in a special dialog available on all tables, which you can open by clicking on cell B1.

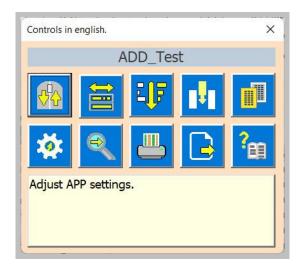

### Jump to the end or top

If you click this button with the left mouse button, you jump to the last line so that the last 5 lines are still visible. Right-click jumps to the top line.

The command is executed directly, and the dialog is closed.

PS: Lines 1 and 2 (title lines) are fixed, so they are always visible.

### Adjust column width

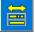

Clicking this button opens the Column Width dialog.

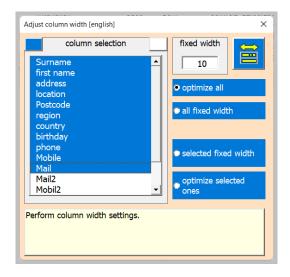

Choose an option. With the two lower options, the selection of the list elements is taken into

account. This button is used to carry out the settings.

#### sort table

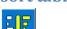

This command opens the Sort dialog

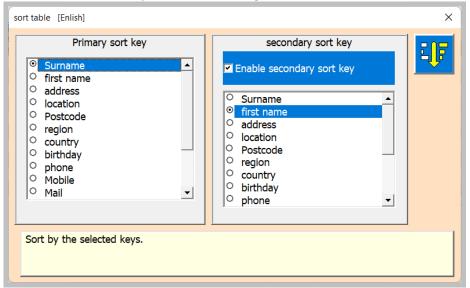

You have the option of working with one or two sort keys. The primary key is mandatory, and the secondary key is optional.

With the tick you can activate the secondary key.

Sorting is performed by clicking this button.

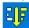

Insert, delete, or move columns

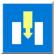

Pressing the button opens the «additional columns» dialog.

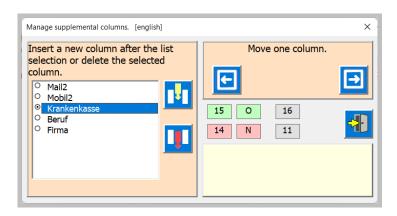

First a column must be selected in the list.

Then the other command keys are visible as far as they can be used.

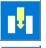

This button inserts a new column.

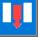

This button deletes the selected column and its content.

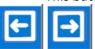

Move the selected column left or right

Note after each command the dialog is closed. The table is reformatted.

### Copy table (create new address list)

Note that each table also has app control code.

To generate a new table, the procedure described below must be followed, otherwise the APP will no longer work. This also means that you must never delete all tables.

You have the possibility to keep several (more than 200) spreadsheets in the same workbook.

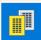

The Copy Table command is used for this. The following dialog opens.

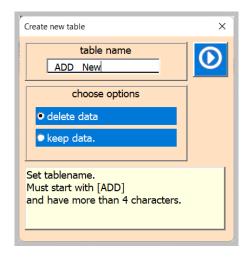

Choose the new table name, which must begin with ADD.

Select the [delete data] option. If checked all content from line 3 onwards will be deleted.

The command is then executed with this key

#### Delete table

Caution! Before you delete the last table, a new table must be created, otherwise the app will no longer work.

You can delete a table with the Excel command.

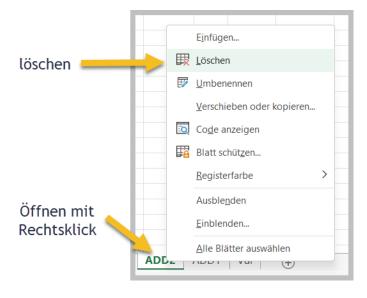

### Search in the cells of the table

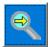

This button opens the search dialog.

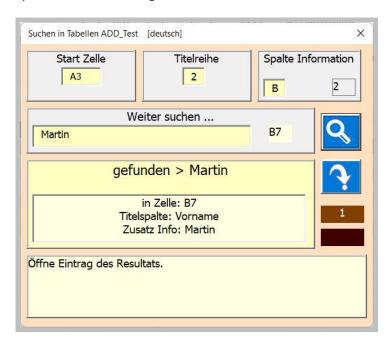

To search for a cell content, enter a search text in the search field (min. 3 characters).

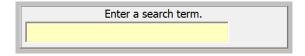

Then press this button. You can continue searching by clicking the button several times.

The labels with a brown background show you the number of the content you are currently looking for and the number of results found that match the search text.

Clicking on this button activates the result line in the table.

#### Print table with column selection

This command generates a print preview of the table for you.

- Columns A to «last used column» are selected as the print area.
- The default paper format is A4 landscape.
- The header text and footer text are read from the document properties.
- The table length and thus the number of pages is automatically calculated.
- The column width is adjusted automatically.
- The table width is automatically scaled to the page width.

With the following dialog you control the printout and select the required columns.

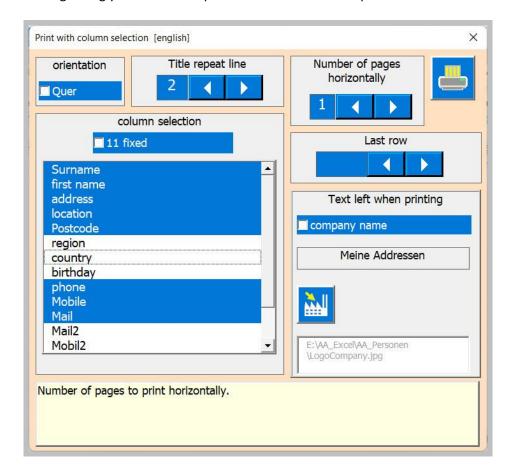

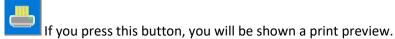

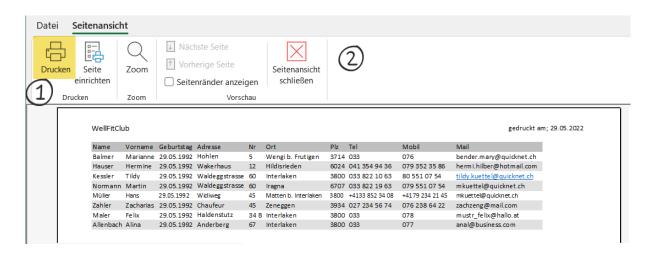

If the preview is shown, you can print (1) or just look at it and go back (2) to the table [close view].

## **Export table**

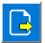

This command creates a PDF file or an Excel.xlsx file from the current spreadsheet.

The following dialog is opened for this purpose.

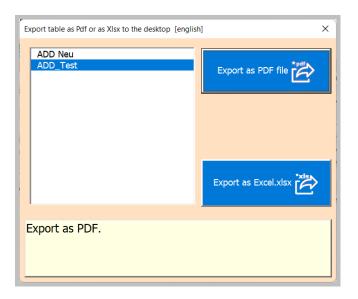

Depending on whether PDF or Excel is clicked, you will receive a confirmation and the form will be closed.

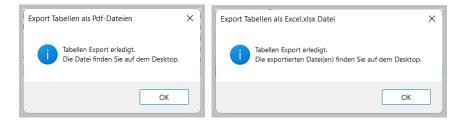

# **APP settings**

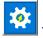

This button opens the dialog for custom settings of the APP.

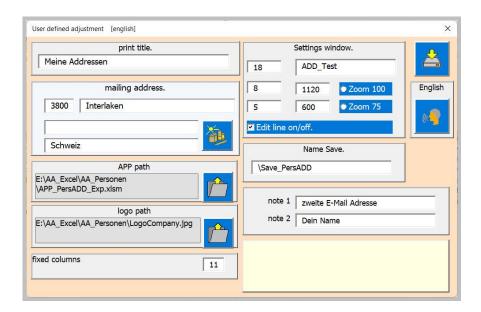

The settings are adequately explained with the title and brief instructions in the highlighted field.

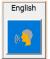

This button opens the Language selection dialog.

#### **APP Informationen**

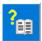

This button opens a dialog for the document information.

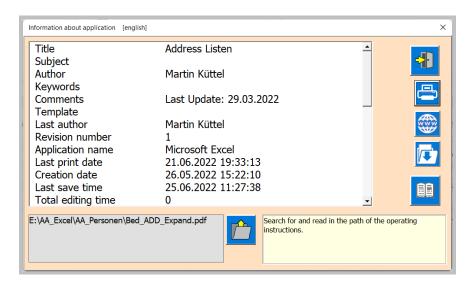

This button opens the user manual as a document as a PDF file, provided you have entered the path. Choose the pdf in your language.

Autor: Martin Küttel

Waldeggstrasse 60 / 3800 Interlaken